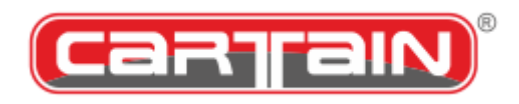

**CP730BMW Pro Audio Player**

**Operating manual**

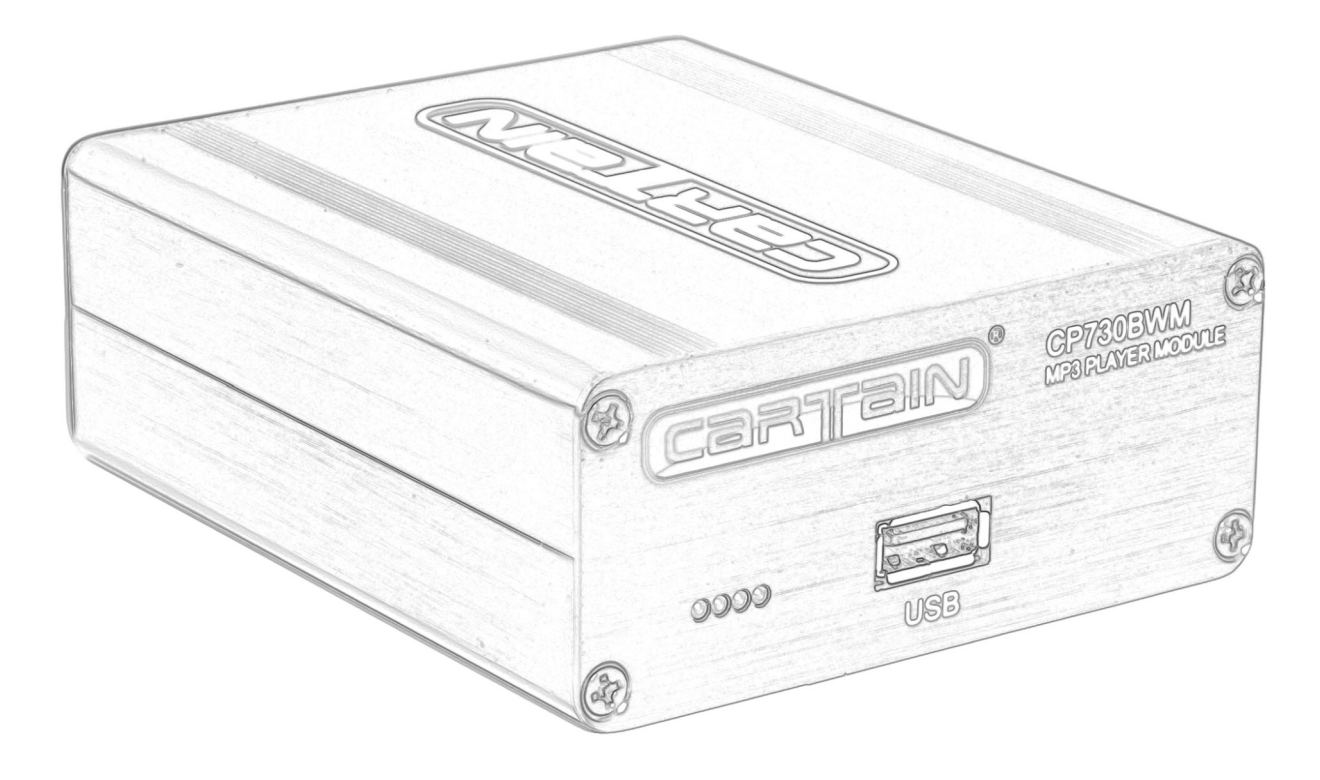

**Art. No.: 15.730 Model Version: CP730BMW**  Document number: 0M730EN-1.1 Last revised: 05/2020

# **Table of content**

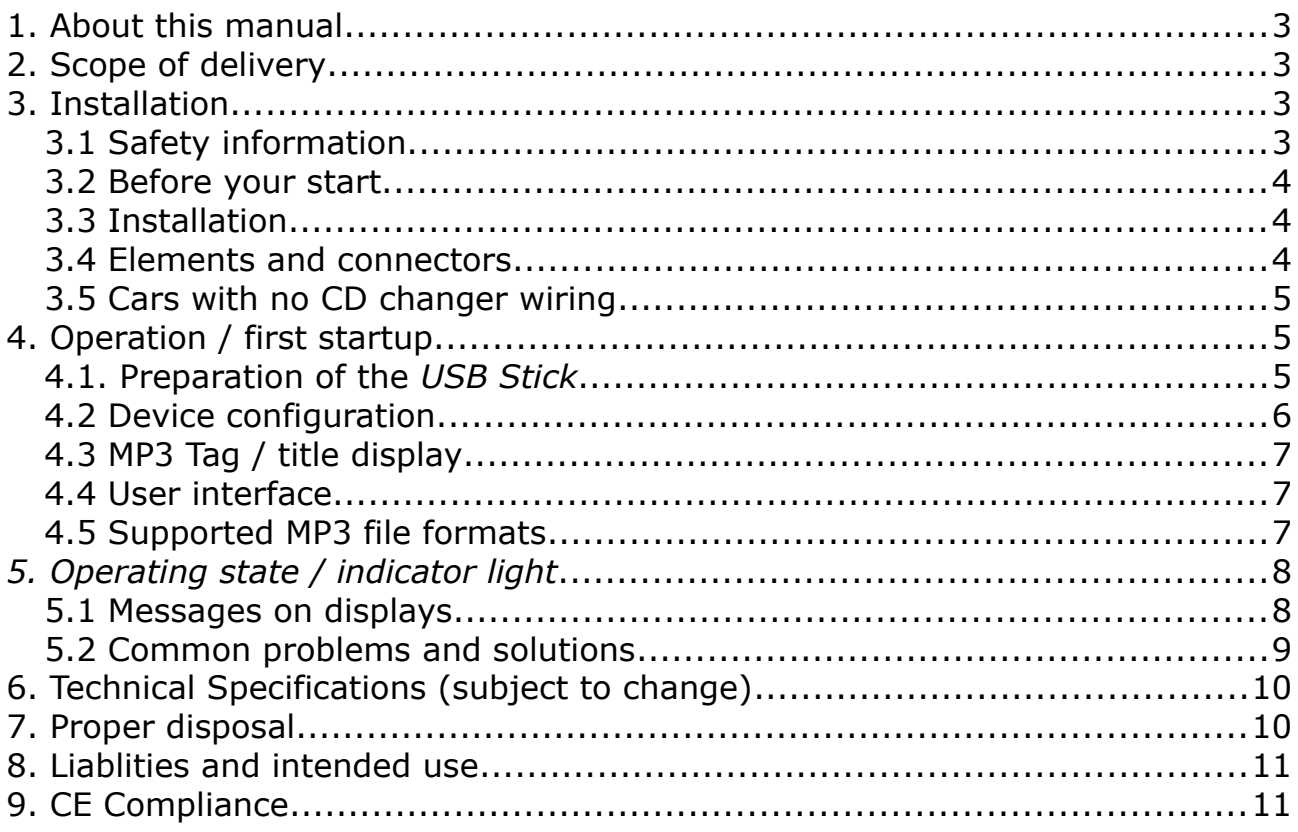

### **1. About this manual**

First we would like to thank you for choosing on of our products. This manual will help you to operate the product in a safe and practical manner. **Please read the complete manual before installing and operating the product.** Should there be any question that is not covered by this manual, please kindly ask the seller where you have purchased your item or contact the manufacturer. Contact details can be found at the end of this manual.

## **2. Scope of delivery**

- CP730BMW Pro Audio Player
- Mounting kit consisting of two PVC self sticking brackets (grey)
- Operating Manual
- USB stick with manuals, configuration examples, demo songs

### **3. Installation**

### *3.1 Safety information*

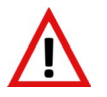

This symbol indicates crucial positions in the manual that informs you about possible hazards or malfunctions.

**Hinweis** This symbol indicates special hints in the manual

Please be aware that operating this device while driving can distract you from road traffic with may lead to an accident! For your own safety NEVER operate the the device while the car is moving! **Only control the device if the current traffic situation allows it!** Do not let you distract you from the device! Under any circumstances make sure you comply with any road traffic laws and regulations must be kept. Should the product be damaged, deformed through pressure, fall, hits etc., do not connect or operate the device but send it to the manufacturer for service check and possible repair.

More information, help and tools are available on the manufacturers web site:

#### [http:// www. cartain.de/index.php/support](http://cartain.de/index.php/support)

The manufacturer assumes no liability for any technical or editorial errors in this operating manual of damage that may be caused by this. BMW and the BMW logo are registered trademarks of BMW AG München/Germany.

Support email address: [info@ cartain.de](mailto:info@cartain.de)

### *3.2 Before your start*

#### **Before installing the device remove the black protection socket inside the jack on the backside.**

Choose a dry and safe place for installing the CP730BMW. Remember that you need access to the front plate to change the USB stick. If unsure how to install the product, ask a automotive service station or a car Hi-Fi specialist. Before finally installing the device, check if the device is working properly.

Make sure places are clean and free from any grease where you like to install the self-adhesive mounting brackets. Make sure the device cannot get loose and does not interfere other parts of your car.

### *3.3 Installation*

The CP730BMW is equipped with the identical connectors as the original CD changer from stock. For any connection retrofit, the same rules as for the original CD changer apply.

### *3.4 Elements and connectors*

#### **Front side view**

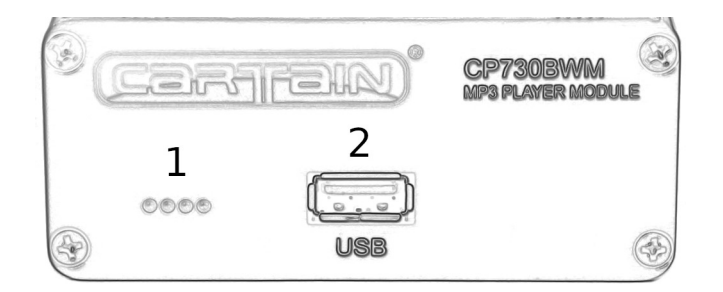

1: Status LEDs 2: USB jack

#### **back side view**

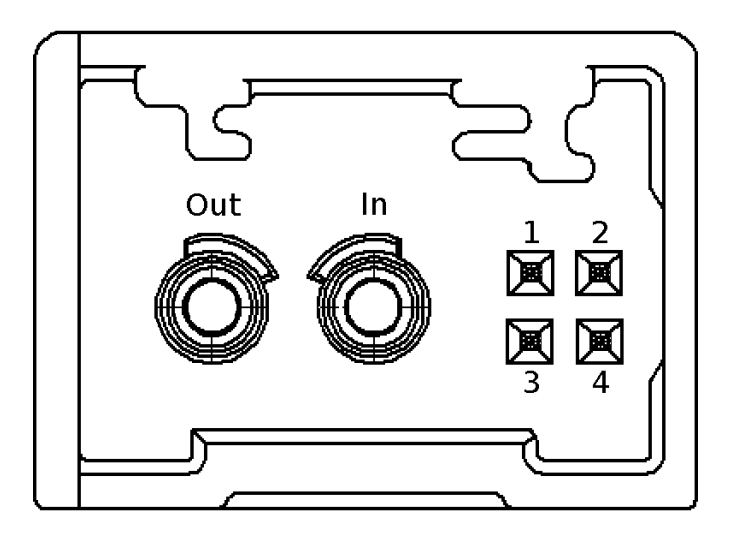

- Out: optical output (MOST)
- In: optical input (MOST)

electrical contacts

- 1: 12V permanent / Terminal 30
- 2: Ground / Terminal 31
- 3: 12V permanent / Terminal 30
- 4: Ground / Terminal 31

It is sufficient to only connect pin 1 and 2 or 3 and 4. The other pins can be left unconnected. The device can be supplied with permanent or switched 12V power. The CP730BMW will automatically set itself to standby mode when the car is locked up.

### *3.5 Cars with no CD changer wiring*

Cars that are not equipped with an original CD Changer from factory (SA672) or do not have a CD changer preparation option (SA694) may need additional wiring and coding of the head unit. Ask your seller or the manufacturer where to get appropriate material to retrofit the CD changer connector.

## **4. Operation / first startup**

## *4.1. Preparation of the USB Stick*

The CP730BMW accepts almost any USB Stick from 1.1, 2.0. 3.0 with a maximum of 256GB capacity (or even more) if it has been properly prepared.

### **Hinweis** Only USB sticks with FAT32 format will be read!

Should you have bought a new USB memory stick, please make sure it has the correct format. You can do this by inserting it into your PC or Laptop. Go to "properties" of the device. If you see a format like "NTFS" or "exFAT", the stick needs to be formatted with FAT32 format. Some Windows™ operating systems will not allow to format media greater than 32GB with FAT32. But there is a free tool that allows formatting any stick with FAT32. It is called "guiformat" and can be downloaded from the manufacturer#s web site.

http:// [www.cartain.de/ downloads /guiformat.exe](http://www.cartain.de/CP700/guiformat.exe)

### **Now create 6 folders on the Stick that start with a number from 1 to 6**

#### **The six main folders**

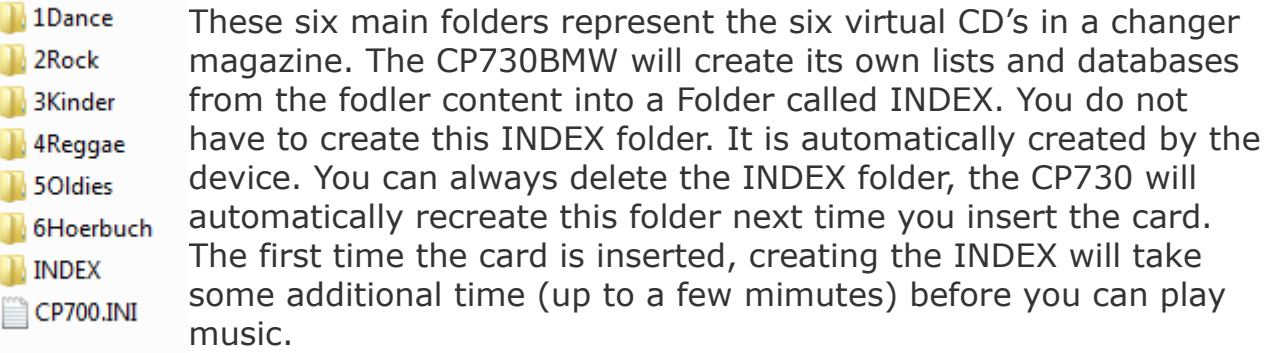

You can also create sub folders within the six main folders. And into these folders, you can create further sub sub folders. The maximum nesting level is 5. Any further sub level will be ignored.

#### **Nested sub folders**

- $\blacksquare$  1Dance Sub folders are a good possibility to organize your music collection. The order of playback is the same order you **DaftPunk** copied the files onto the card. **David Guetta** 
	- **N** Faithless
	- 4 WayOutWest
		- **Don't Look Now**
		- **Intensify**
		- LiveAtGateCrasher
		- We Love Machine

## *4.2 Device configuration*

The CP730BMW can be configured through a special configuration file on your USB stick. The file is called "CP700.INI". It is a simple Ascii text file that can be opened and edited with any notepad or other plain text editor. Lines that start with a semicolon ";" will be ignored by the device. These lines are used for comments for example.

The most important parameter in the CP700.INI is the emulation mode called "EMU=". It controls as with kind of changer the CP730BMW shows up at the head unit. If there is no CP700.INI, by default the device will act as a audio E60 CD changer with no extra functionality. The following example shows how it will be set to this:

#### *EMU=E60CDC*

If this line is active, the CP730BMW behaves like an old CH changer from the E60 series. There is no folder browsing and only some basic title information. If your head unit is able to show mp3 features (maybe need some activation in advance) then you can use the following line:

#### *EMU=E60FULL*

This activates the full mp3 feature set and lets the CP730BMW act as a MP3 Changer unit that came across 2006 to the market.

## *4.3 MP3 Tag / title display*

As mentioned before, the CP730BMW can basically simulate two units:

- Standard Audio 6 CD changer Part.No. 6512 6986081 (*EMU=E60CDC) - MP3/Audio CD/CDR changer 6512 9200633 (EMU=E60FULL)*

The MP3 model simulation can show file names, folders, title and artist name in your car's head unit display.

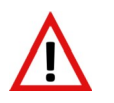

**If your head unit is not properly coded for this MP3 functionality, it is possible that the CP730BMW is not recognized at all!**

#### **Changes in the cp700.ini file will take effect after device Hinweis restart! After you changed something in the ini, let to CP730BMW go to sleep or disconnect and reconnect it to activate the changes.**

You can program/code the MP3 option with either the original BMW diagnosis system (ISTA-P) or over third party tools like "Rheingold" or NCS Expert. Within NCS you add the feature **+KMP3** or if you modify your head unit directly (Coding tool, NCS dummy) change in unit "CAPPL" the option "mp3" to "*mp3=full*".

## *4.4 User interface*

The CP730BMW can be controlled like the original CD Changer. There is no visible difference in the CDC menu in your head unit. To start playback, go into menu "Entertainment" or choose "CDC" in the main menu (depends on the head unit model). The 6 CDs correlate to the 6 main folders on the SD card.

## *4.5 Supported MP3 file formats*

The device supports only files that are CD sampling quality. This means the sampling rate must be 44,1kHz stereo. If you convert your CDs to MP3 files, you most likely have it in the correct format. If you have files from other sources (youtube, itunes rip) then it maybe be the case that these files do have a different sampling rate. You can easily check and correct this with our "CP-Checker" tool for MS Windows™. This tool can be found on the USB stick that comes with the CP730BMW. Alternatively you can download it from the web site of Cartain™.

Visit [www.cartain.de,](http://www.cartain.de/) Support, CP730 MP3 file checker tool

The CP730BMW can be controlled like the original CD Changer. There is no visible difference in the CDC menu in your head unit. To start playback, go into menu "Entertainment" or choose "CDC" in the main menu (depends on the head unit model). The 6 CDs correlate to the 6 main folders on the SD card.

## *5. Operating state / indicator light*

The LED (light emitting diode) array on the front plate (1) shows the current state of the CP730BMW. The following table lists all possible operation states:

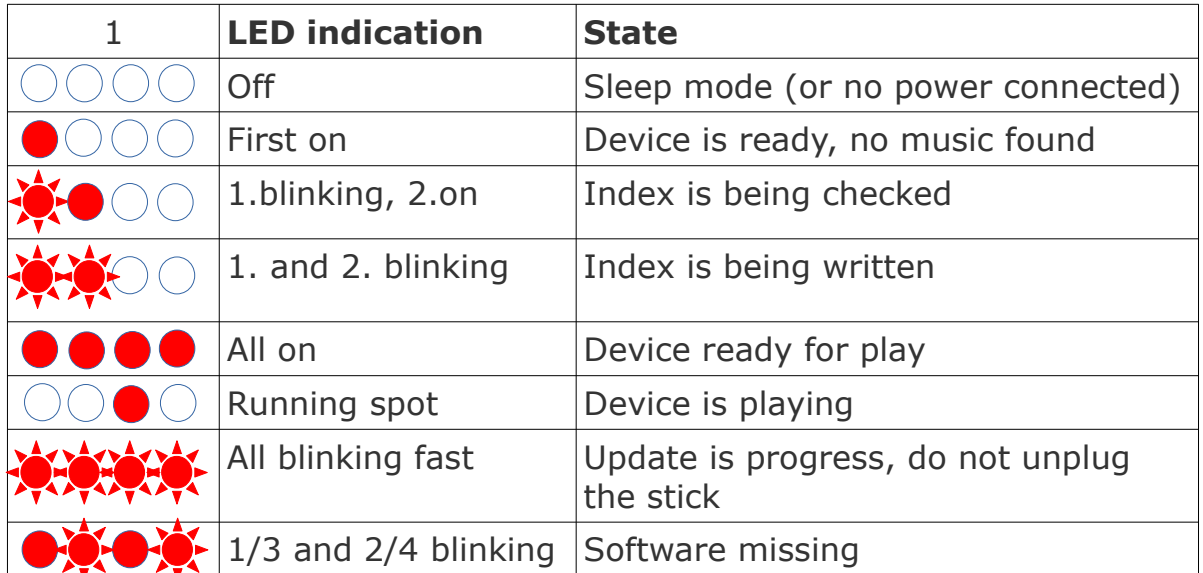

## *5.1 Messages on displays*

In conjunction with this product the following messages can appear on your BMW head unit display

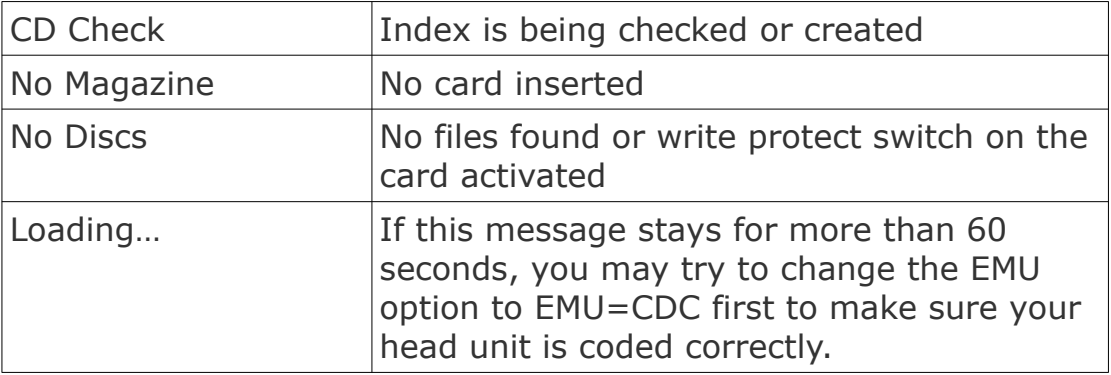

### *5.2 Common problems and solutions*

#### • *Device does not play my music*

Solution: Most of thei time the 6 folders that start with the numbers 1 to 6 are missing on the stick. Only the file inside these folders are recognized and played.

#### • *I see only a wheel with numbers on the display but no list*

Solution: The device is in mode "Audio CD changer". Change entry "*EMU=E60CDC" to "EMU=E60FULL"* within the CP700.ini file on your USB stick.

#### • *I only see "reading medium" and no progress*

Your head Head-Unit (Radio/Nav) is not prepared for MP3 functionality. You need to activation option mp3\_wechsler=aktiv or mp3=full in your head unit. Or you change back to simple Audio CD changer emulation mode by changing the entry "EMU=E60CDC" within the CP700.ini file on your USB stick.

#### • *LED 1/3 and 2/4 are blinking*

The operating system could no be started because it is either corrupt or non-existent. Try reinstalling it by putting a "update.bin" onto the USB stick and plug it into the device. The firmware update process starts automatically by blinking all LEDs very fast. Wait until all LEDs are off again and wait for 10 seconds. Then unplug and plug in the device again.

## **6. Technical Specifications (subject to change)**

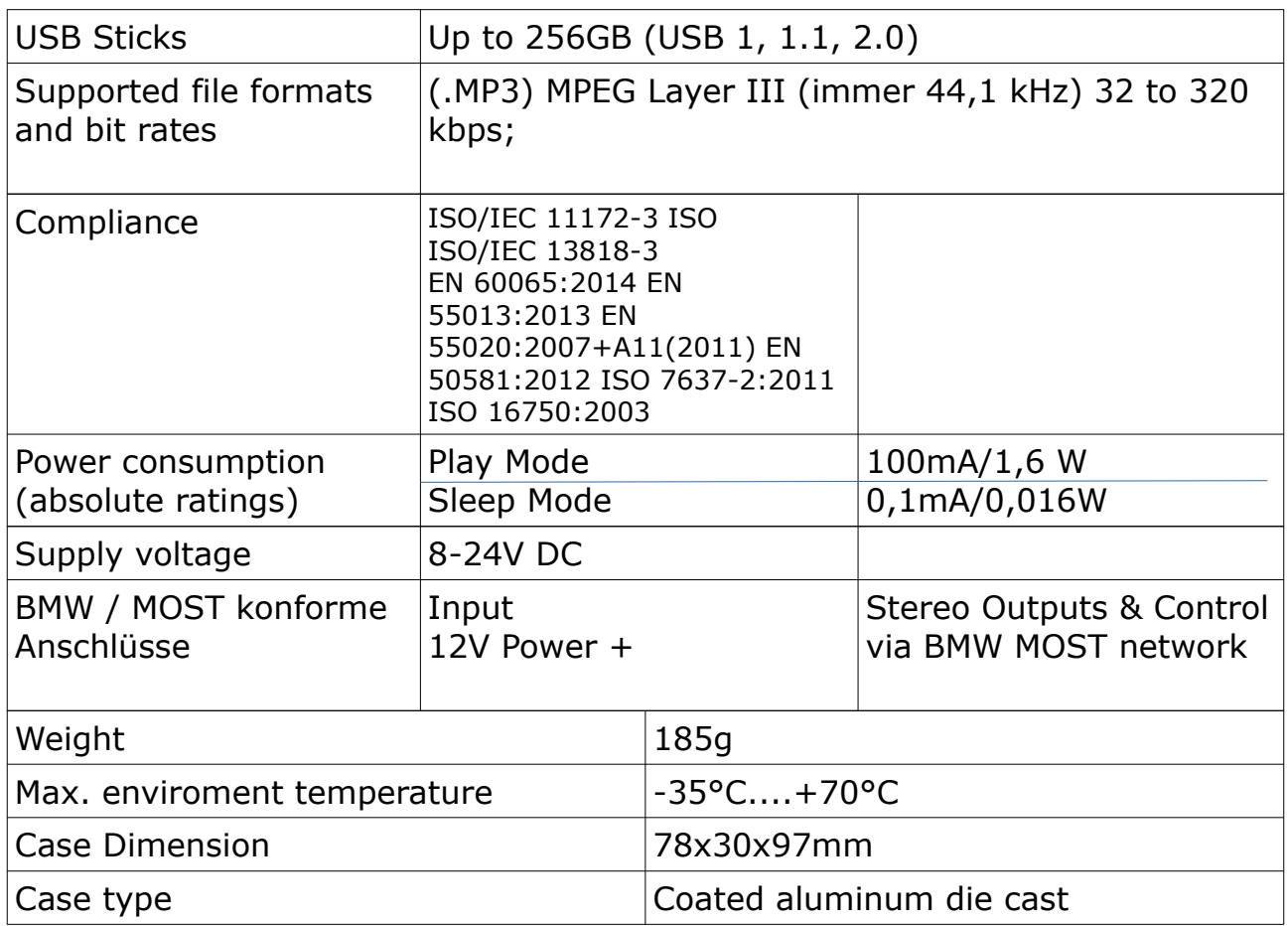

## **7. Proper disposal**

Wrong disposal poses a danger for the enviroment! Packaging parts and materials are valuable resources and can be recycled in many cases. To save our enviroment, please follow these points:

- Only give the devide and packaging materials to a official disposal system!

- Follow local reycycling laws and regulations!

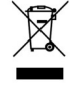

Parts that are maked with the waste bin symbol MUST NOT be put into common household waste! These parts may contain substances that are harmful for the enviroment. Please ask your local waste disposal and recycling office or the seller how to properly dispose these parts! At any time, the manufacturer will take back the unit free of charge.

### **8. Liablities and intended use**

Only use the CP730BMW for what it is desiged for and only with proper wired connections. Else, any warranty will void. Verwenden Sie den CP600BMW nur für den Any liablitity or warranty will be rejected if

- You do not follow the instruction in this manual
- Not intended use
- Installation through not authorised personnel
- Use of inpropriate replacement parts
- Unauthorised modifications

### **9. CE Compliance**

This device:

Product name: Cartain CP730BMW Manufacturer: Elektronik-Idee Weber GmbH

has been designed, developed and manufactured in conformity with the EC directive for electromagnetic compatibility 2014/30/EU (L96, 29.03.14, S 79-106) in sole responsibility of

Elektronik-Idee Weber GmbH Trasham 69 94161 Ruderting

The following standards apply: EN 60065:2014 EN 55013:2013 EN 55020:2007+A11(2011) EN 50581:2012 ISO 7637-2:2011 ISO 16750:2003

Signed by: Tobias Weber Titel: Managing Director Ruderting, 3.April 2020

WEEE-Reg.Nr DE91745909

Cartain® is a registered brand name of Elektronik-Idee Weber GmbH

Microsoft®, Windows® are registered brands and trademarks of the Microsoft Corporation in use United States of America and other countries.

BMW and the BMW-Logo are registered brands and trademarks of the "Bayerische Motoren Werke Aktiengesellschaft" in Germany and other countries.

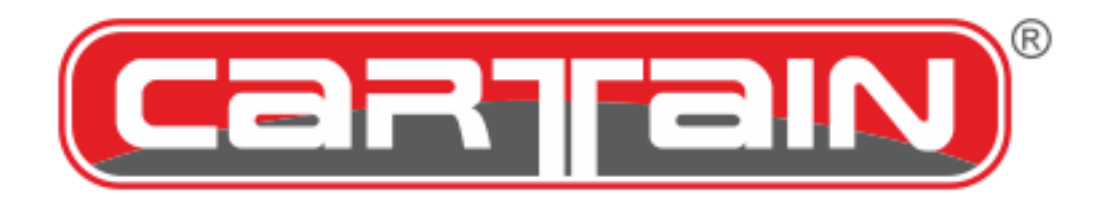